Cette fiche vous explique comment faire pour filtrer sur une commune afin d'avoir un zoom sur les données.

- ‐ Se rendre sur le fichier Excel,
- ‐ Se positionner en cellule « B3 »,

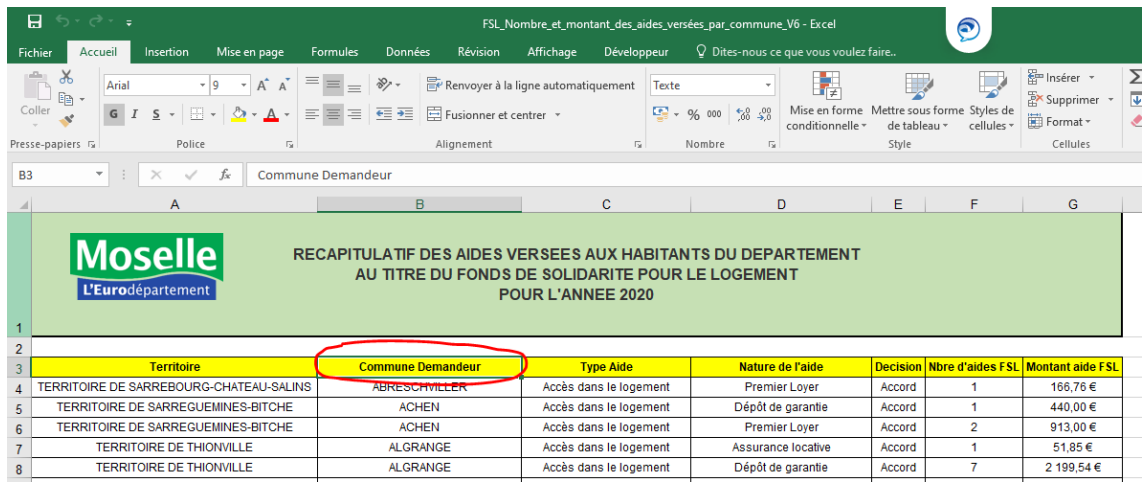

‐ Dans le bandeau supérieur, aller sur l'onglet « Données » puis cliquer sur « Filtrer »,

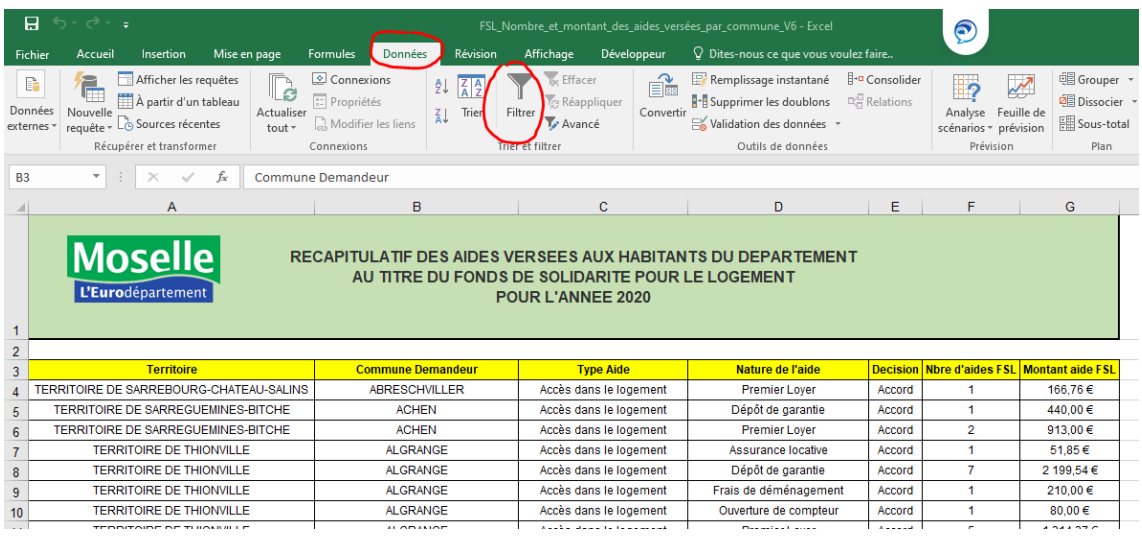

‐ Retournez en cellule « B3 » et cliquer sur le petit chevron à côté de « Commune Demandeur »,

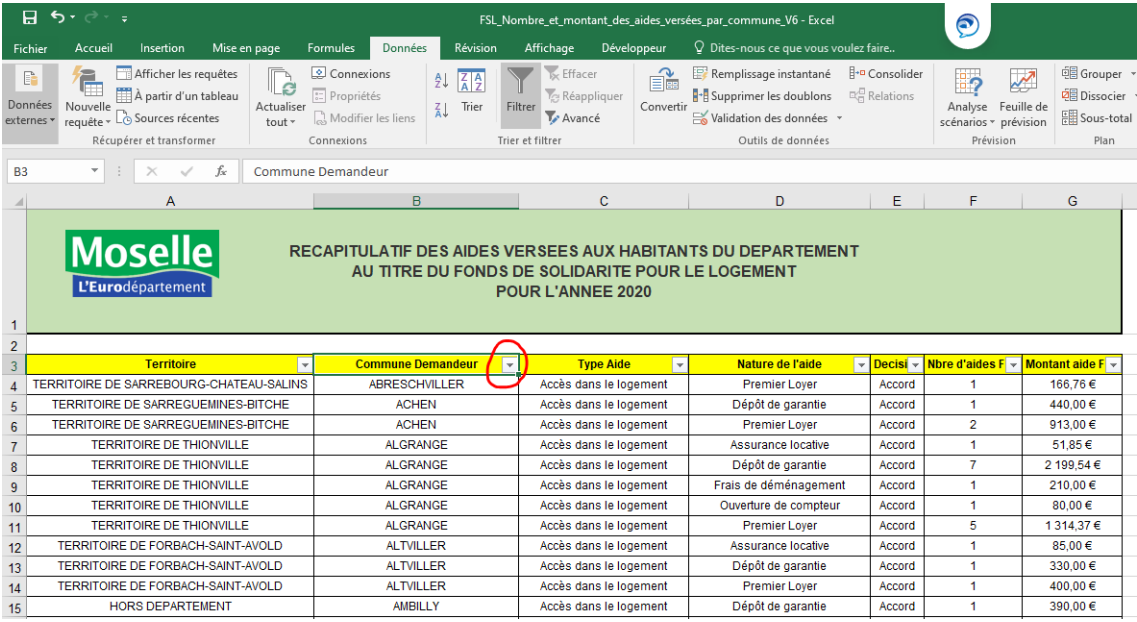

## - Une liste apparait avec toutes les communes,

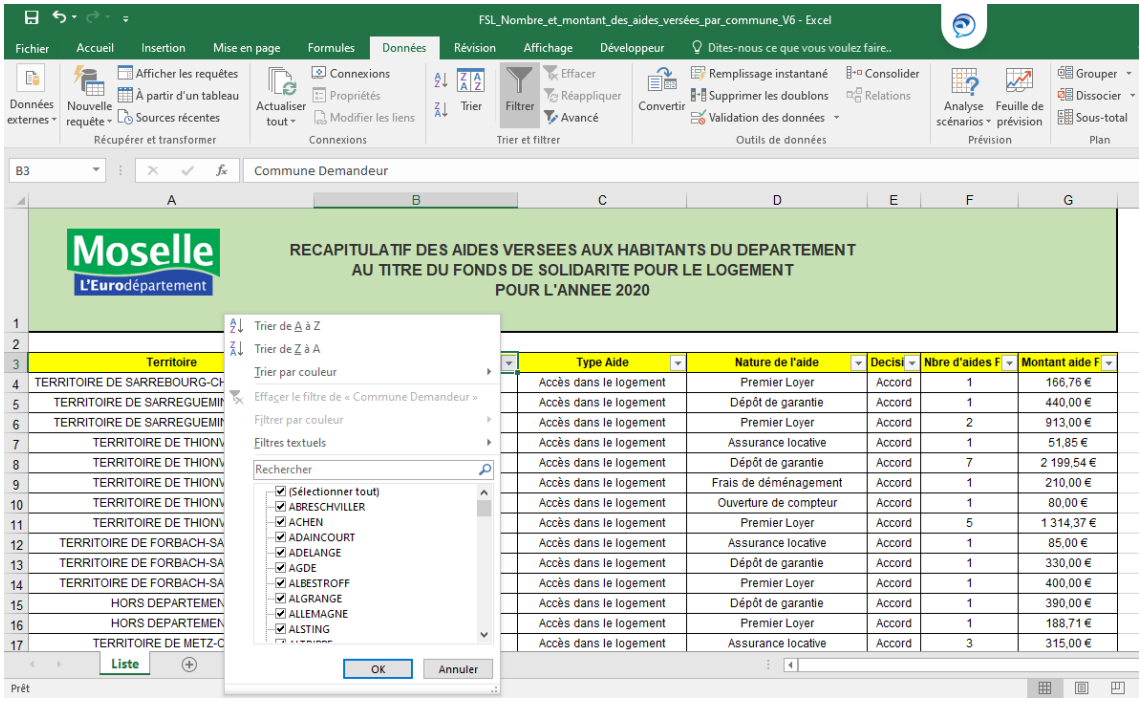

- Cliquez sur « Filtres textuels » puis « Est égal à ... »,

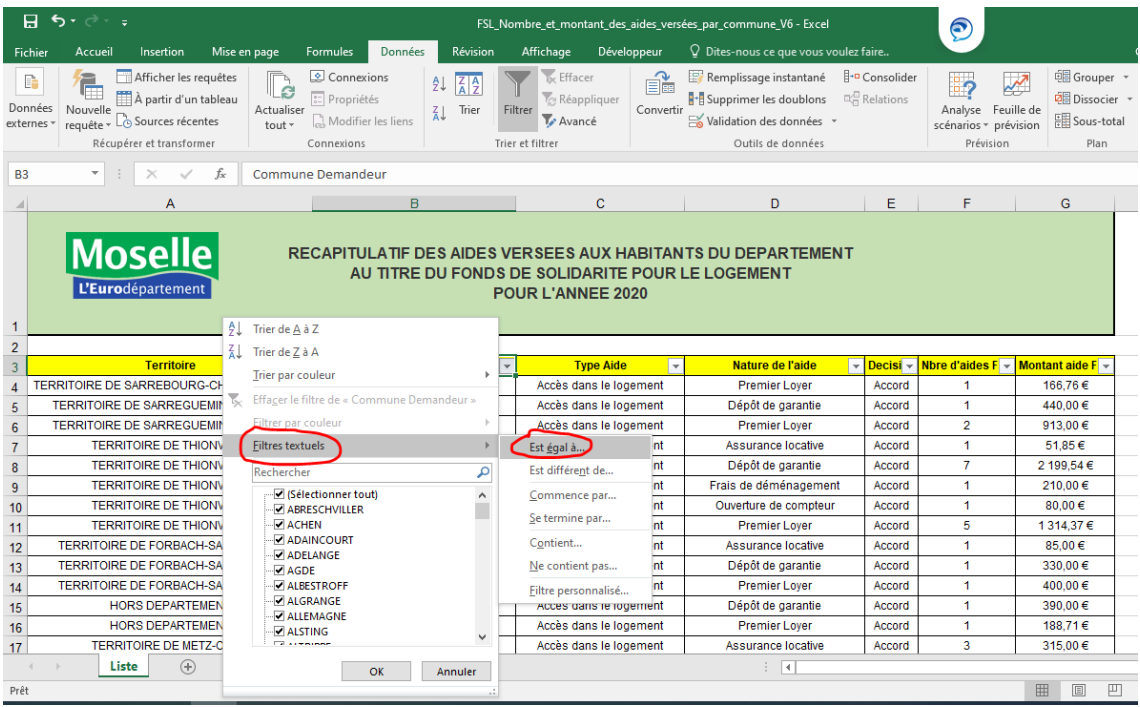

‐ Une nouvelle fenêtre s'ouvre et il convient d'indiquer le nom de la commune recherchée puis faire « OK »,

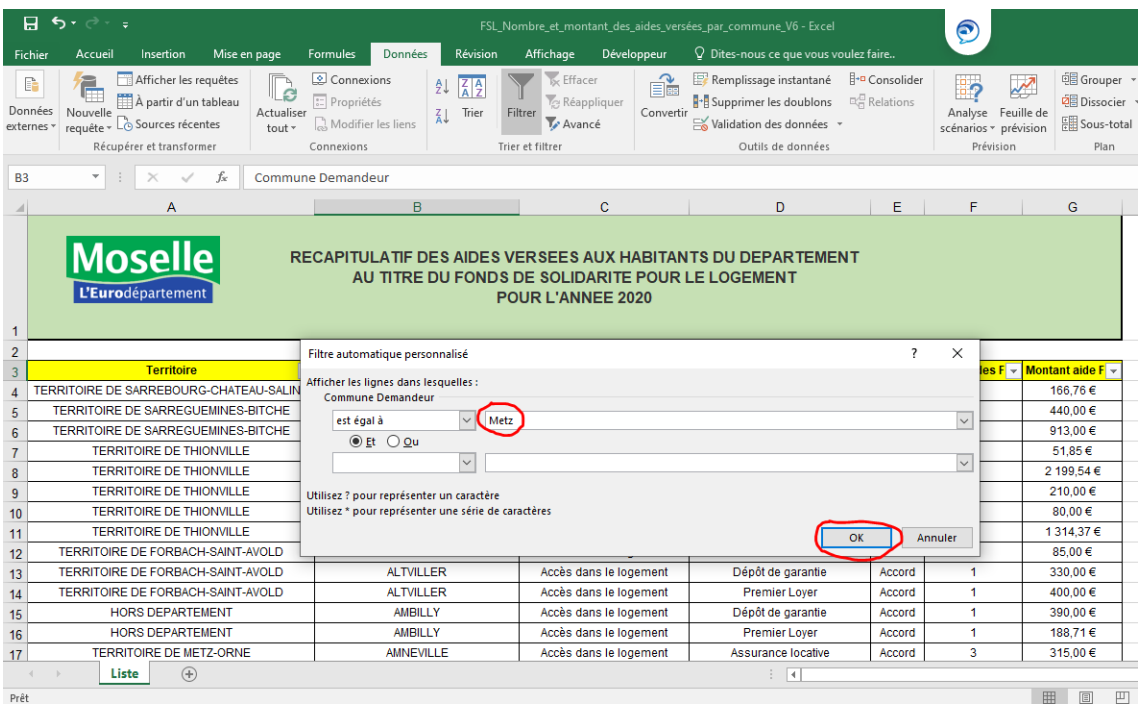

‐ Il ne reste plus que la commune sur laquelle vous avez fait un filtre,

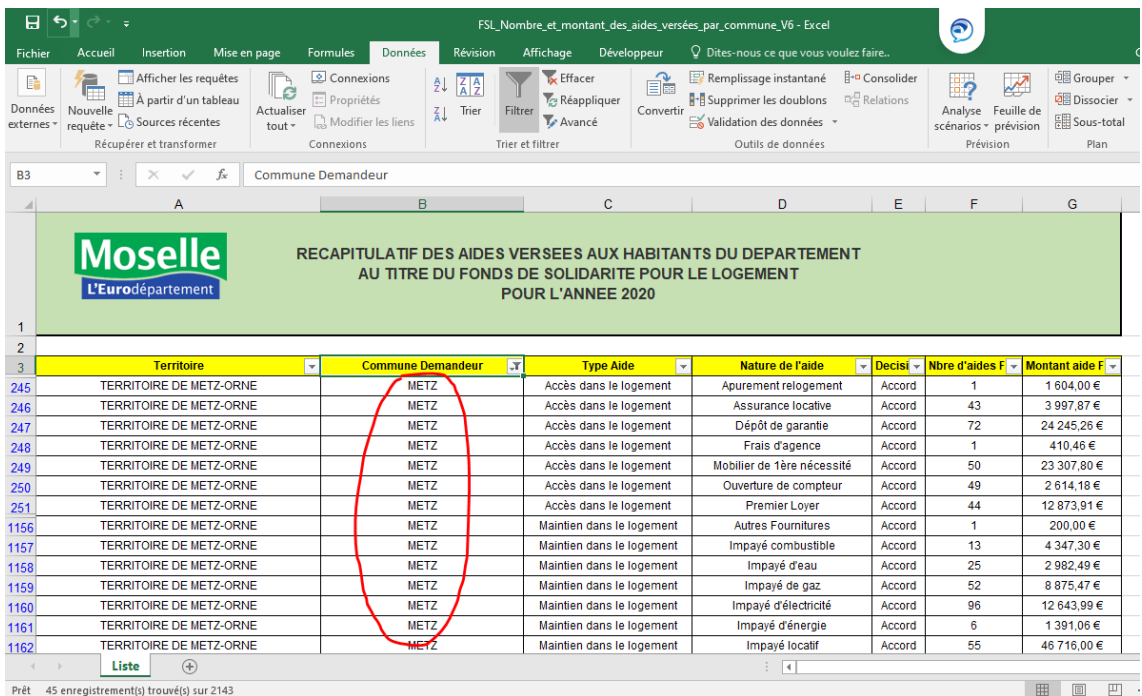

## ‐ Pour supprimer le filtre, se rendre à nouveau sur l'onglet « Données » puis cliquez sur « Filtrer »

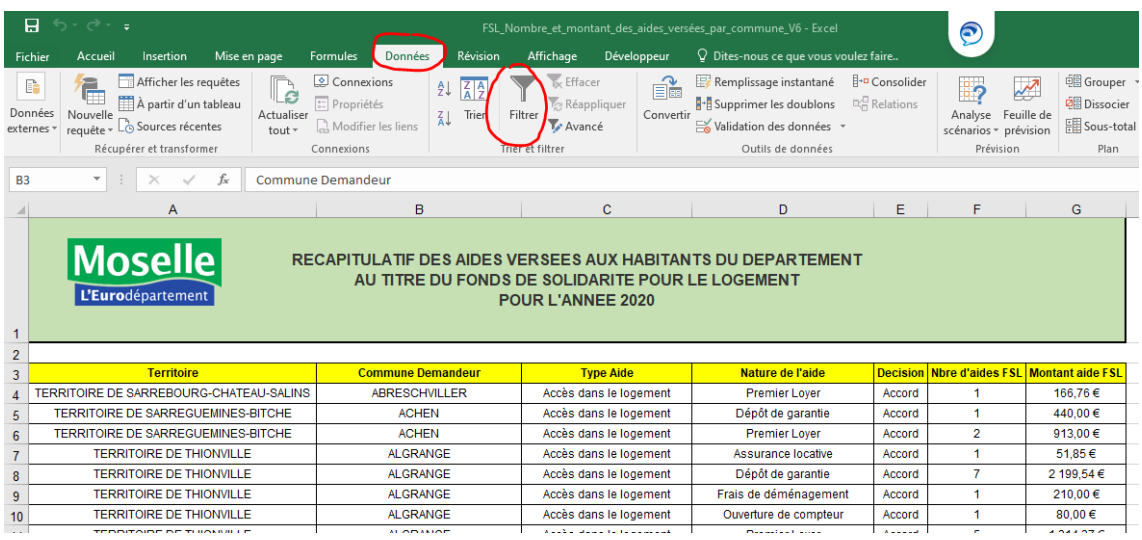